**Contents** 

# **Dear Customer**

## √**About the Upgrade of the DC-GH5 Firmware**

**The following functions were added or changed from Ver. 2.0 of the firmware. Please read this in conjunction with the owner's manual for the camera.**

• The firmware version can be checked from the [Version Disp.] of the [Setup] menu.

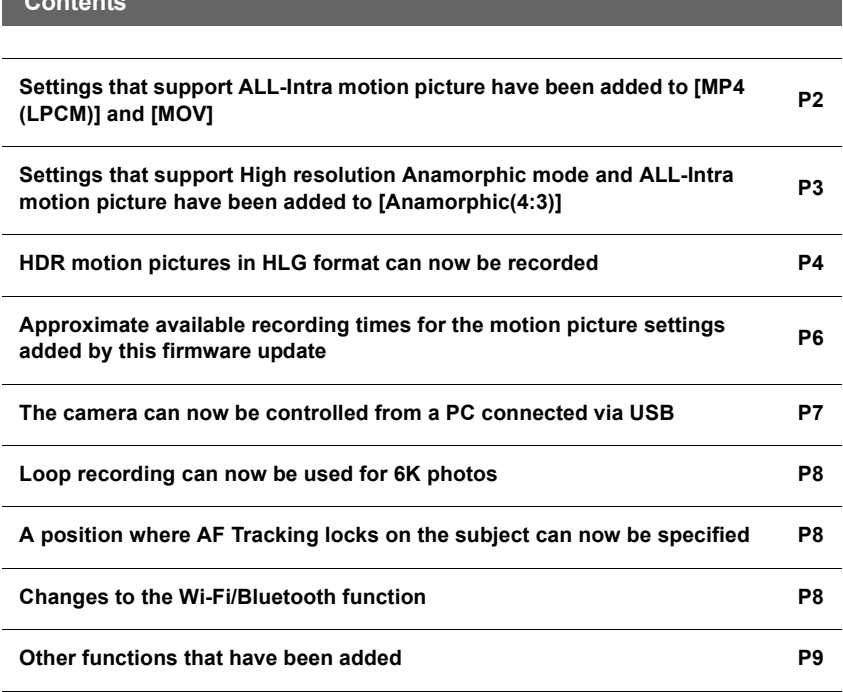

## **Settings that support ALL-Intra motion picture have been added to [MP4 (LPCM)] and [MOV]**

When [Rec Format] is set to [MP4 (LPCM)] or [MOV], you can now select the items below in [Rec Quality] in the [Motion Picture] menu.

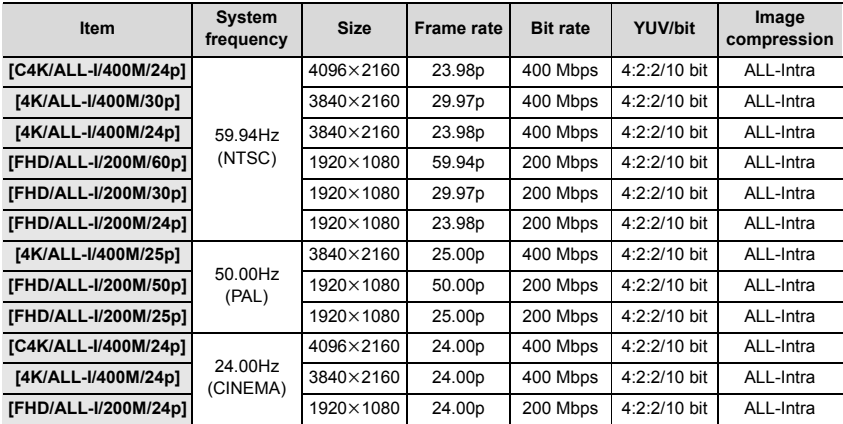

• Use a card rated at Video Speed Class 60 or higher to record C4K/4K ALL-Intra motion pictures (400 Mbps). Operation has been confirmed with a Panasonic card rated at Video Speed Class 90.

Label example **V60** Von

- Depending on the recording conditions and the card being used, the camera may display  $\lceil \mathcal{L} \rceil$ and stop the recording to protect itself. Wait until the camera cools down.
- You cannot record C4K/4K ALL-Intra motion pictures when using [Backup Rec] in [Double Slot Function] if a card rated at Video Speed Class 60 or higher is not inserted in either of the card slots.
- "ALL-Intra" refers to a data compression method in which each frame is compressed. The file size of motion pictures recorded in this method becomes larger, but this method can prevent the loss of image quality because editing does not require re-encoding.
- When [Miniature Effect] is selected for Creative Control Mode, you cannot select the items used for ALL-Intra motion pictures.
- If you select a setting that supports ALL-Intra motion picture, [Loop Recording (video)] will not be available.
- ALL-Intra motion pictures are intended for editing on a computer used for video production. As such, they are not supported by TVs, recorders, and players manufactured by Panasonic.
- To perform playback or editing with the software "PHOTOfunSTUDIO", update it to the latest version. Playback and editing require a 64 bit edition of the Windows 7/Windows 8.1/ Windows 10 operating system and a high-performance PC environment. Refer to the operating instructions of "PHOTOfunSTUDIO" (PDF file) for further operating environment.

## Settings that support High resolution Anamorphic mode  $^{\star}{}^{\text{1}}{}$  and **ALL-Intra motion picture have been added to [Anamorphic(4:3)]**

You can now select the items below in [Anamorphic(4:3)] in the [Creative Video] menu.

 $*$ 1 "High Resolution Anamorphic Mode" records motion picture with an aspect ratio suited for an anamorphic lens,4:3. The effective picture size for this mode is equivalent to the number of pixels produced by 6K (approx.  $6,000$  (horizontal) $\times 3,000$  (vertical)) images (approx. 18 megapixels).

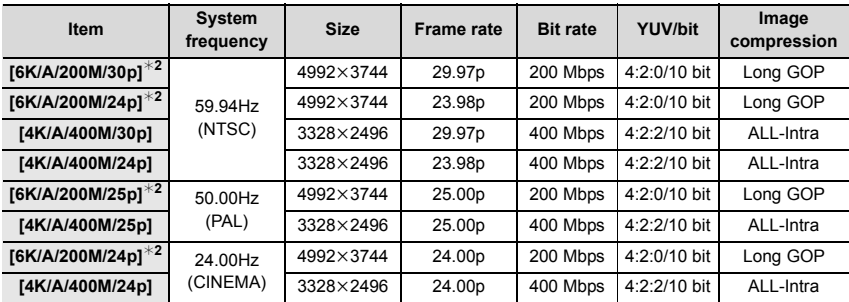

¢2 High resolution Anamorphic mode

• Use a card rated at Video Speed Class 60 or higher to record ALL-Intra motion pictures (400 Mbps). Operation has been confirmed with a Panasonic card rated at Video Speed Class 90.

Label example **V60** Von

- Depending on the recording conditions and the card being used, the camera may display [ $\circ$ ] and stop the recording to protect itself. Wait until the camera cools down.
- You cannot record ALL-Intra motion pictures when using [Backup Rec] in [Double Slot Function] if a card rated at Video Speed Class 60 or higher is not inserted in either of the card slots.
- [Anamorphic(4:3)] is available only when the camera is set to Creative Video Mode.
- High Resolution Anamorphic Mode records motion picture that meets a video compression standard designed to achieve a higher video compression ratio (HEVC/H.265). To play back motion pictures recorded in this mode on a device other than this camera, you will need a playback device that supports HEVC/H.265.
- In High Resolution Anamorphic Mode:
	- You can perform recording only with [MP4 (LPCM)] in [Rec Format].
	- [Ex. Tele Conv.], [Digital Zoom], and [E-Stabilization (Video)] are not available.
	- It is not possible to use the HDMI output during recording. In other cases, it will be output at the [4K] resolution.
- If you select a setting that supports ALL-Intra motion picture, [Loop Recording (video)] will not be available.

## **HDR motion pictures in HLG format can now be recorded**

Recording of HDR (High Dynamic Range) motion pictures in HLG (Hybrid Log Gamma) format is now supported. With this format, you can record bright images susceptible to overexposure with more natural colors than is possible with conventional formats.

- "HLG" is a standardized HDR video format that converts and expands the dynamic range of compressed high-luminance image data on a supported device.
- The monitor and viewfinder of the camera are not capable of displaying images in HLG format.
- HDR images appear darker on devices that do not support the HLG format.

## **[Hybrid Log Gamma] has been added to [Photo Style]**

You can record HDR motion pictures in HLG format by setting [Photo Style] to [Hybrid Log Gamma].

- **1** Set the mode dial to  $\left[\frac{12}{10}\right]$ .
	- [Hybrid Log Gamma] is available only when the camera is set to Creative Video Mode.
- **2 Select an item that supports [Hybrid Log Gamma].**

> **[Motion Picture]** > **[Rec Format]**  $MENU \rightarrow$ 

- [AVCHD] and [MP4] do not support [Hybrid Log Gamma].
- When [Rec Format] is set to [MP4 HEVC], [Photo Style] is fixed to [Hybrid Log Gamma]. In this case, you do not need to follow the procedure from Step **3** onwards.

> **[Motion Picture]** > **[Rec Quality]**  $MENU \rightarrow$ 

- [Hybrid Log Gamma] is not available for 8 bit 4:2:0 motion picture.
- Items available for recording with a [Hybrid Log Gamma] are indicated as [HLG available] on the screen.
- **3 Select the menu.**

#### > **[Motion Picture]** > **[Photo Style]**  $MENU \rightarrow$

- **4 Press** 2**/**1 **to select [Hybrid Log Gamma] and then press [MENU/SET].**
	- $\left[\frac{1}{2}I_{\text{LG}}\right]$  is displayed on the recording screen.
- To output HDR images in 4K/60p (4K/50p) format via HDMI, select the following settings first, and then select [Hybrid Log Gamma].
	- [Rec Format]: [MP4 (LPCM)] or [MOV]
	- [Rec Quality]: [4K/8bit/150M/60p] ([4K/8bit/150M/50p])
	- [4K/60p Bit Mode] ([4K/50p Bit Mode]) in [HDMI Rec Output]: [4:2:2 10bit]

## ∫ **About [Hybrid Log Gamma]**

- The following picture quality settings cannot be adjusted.
	- [Contrast]
- The following settings are fixed.
	- $-$  [Luminance Level]:  $[64-940]$ – [i.Dynamic]: [OFF]
	- $-$  [Highlight Shadow]:  $[$  [ $]$ ] (Standard)
- The lower limit of the ISO sensitivity is fixed to [ISO400].

## **[MP4 HEVC] has been added to [Rec Format] in the [Motion Picture] menu**

You can play back motion pictures recorded with [MP4 HEVC] on a 4K/HDR (HLG format)-compatible Panasonic TV.

With [MP4 HEVC], the camera records motion pictures that meet a video compression standard designed to achieve a higher video compression ratio (HEVC/H.265).

- To play back motion pictures recorded in this mode on a device other than this camera, you will need a playback device that supports HEVC/H.265.
- [Photo Style] is fixed to [Hybrid Log Gamma]
- The following [Rec Quality] settings are available.

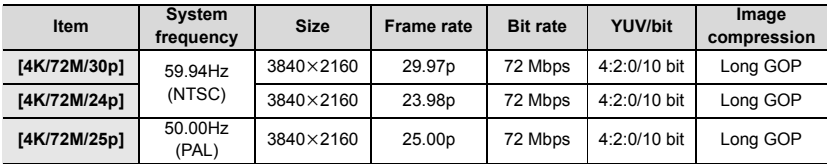

• To record motion pictures to a card, use a card that supports one of the Speed Class ratings below.

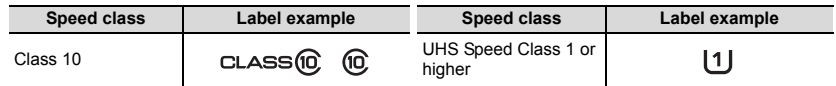

• [MP4 HEVC] is not available when [System Frequency] is set to [24.00Hz (CINEMA)].

• [Filter Settings] is not available when [MP4 HEVC] is set.

• To perform playback or editing with the software "PHOTOfunSTUDIO", update it to the latest version. Playback and editing require a 64 bit edition of the Windows 7/Windows 8.1/ Windows 10 operating system and a high-performance PC environment. Refer to the operating instructions of "PHOTOfunSTUDIO" (PDF file) for further operating environment.

## **A menu item that converts the dynamic range of HDR images has been added**

Use this menu item to display HDR images with a natural brightness on the camera's screen or output HDR images to a non-HDR (HLG format)-compatible device via HDMI.

## ∫ **[HLG View Assist]**

This item converts the dynamic range of HDR images to display them on the monitor/viewfinder of the unit.

## > **[Creative Video]** > **[HLG View Assist]**  MENU > **[Playback]** > **[HLG View Assist]** MENU

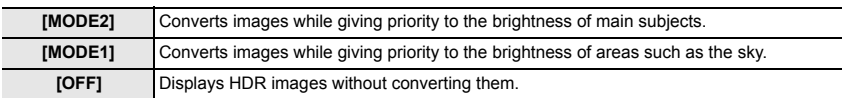

• These settings are available in the [Creative Video] menu only when [Photo Style] is set to [Hybrid Log Gamma].

## **Notes about the HLG View Assist function**

- When the camera is in Playback Mode, this function is applied only to motion pictures recorded with [Hybrid Log Gamma].
- The effects are not applied to motion pictures saved to the card.
- During the dynamic range conversion of HDR images, [MODE1] or [MODE2] is displayed on the screen. If the function is set not to convert images, [HLG] is displayed.

## ∫ **[HLG View Assist (HDMI)]**

This item converts the dynamic range of HDR images to output them via HDMI.

## > **[Motion Picture]** > **[HDMI Rec Output]** > **[HLG View Assist (HDMI)]** MENU > **[Setup]** > **[TV Connection]**> **[HLG View Assist (HDMI)]** MENU

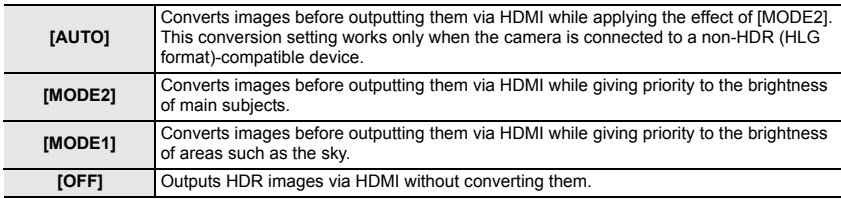

- These settings are available in the [Motion Picture] menu only when [Photo Style] is set to [Hybrid Log Gamma].
- Refer to "Notes about the HLG View Assist function" for other relevant information.

## **Approximate available recording times for the motion picture settings added by this firmware update**

- The recordable time is the total time of all the motion pictures which have been recorded.
- "h" is an abbreviation for hour, "m" for minute and "s" for second.

#### **• [MP4 HEVC]**

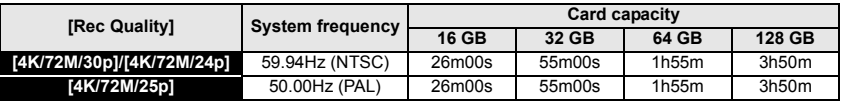

#### **• [MP4 (LPCM)], [MOV]**

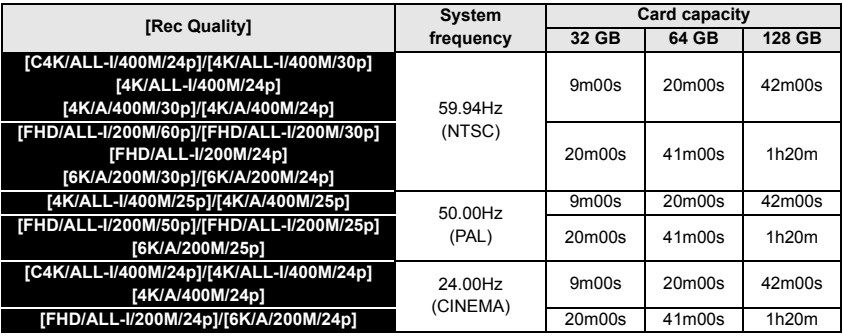

- Motion picture file will be recorded and played back in separate files in the following cases. (You can continue recording without interruption.)
- When using an SDHC memory card: If the file size exceeds 4 GB
- When using an SDXC memory card: If the continuous recording time exceeds 3 hours and 4 minutes or if the file size exceeds 96 GB

## **The camera can now be controlled from a PC connected via USB**

#### **Camera Control Software "LUMIX Tether"**

This software is used to control a Panasonic digital camera from a PC. It allows you to change various settings of the camera, perform remote recording, and save remotely recorded images to the PC.

Check the site below to download and install the software.

#### **http://panasonic.jp/support/global/cs/soft/download/d\_lumixtether.html**

• Operating environment

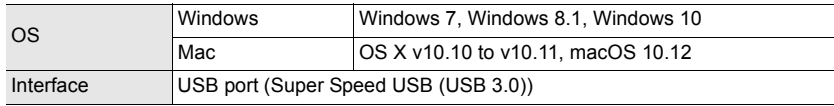

- For details on how to use the "LUMIX Tether", refer to the operation guide of "LUMIX Tether" (PDF file).
- To download the software, you need to connect the PC to the Internet.
- It may take some time to download the software depending on the communication environment.

## **[PC(Tether)] has been added to [USB Mode] in the [Setup] menu**

[PC] has been renamed to [PC(Storage)].

By selecting [PC(Tether)] and connecting the camera to a PC, you can control the camera from supported software.

## ■ Operating the camera from a PC

Preparations:

Install "LUMIX Tether" to the PC. Turn on the camera and the PC.

- **1 Connect the computer and camera with the USB connection cable (supplied).**
	- Do not use any other USB connection cables except the supplied one.

## **2 Press** 3**/**4 **to select [PC(Tether)], and then press [MENU/SET].**

• If IUSB Model is set to IPC(Tether)] in the ISetup] menu in advance, the camera will be automatically connected to the PC without displaying the [USB Mode] selection screen.

## **3 Use "LUMIX Tether" to operate the camera from the PC.**

• When the camera is connected to the PC via [PC(Tether)]:

- The camera will be set to Recording Mode.
- Wi-Fi/Bluetooth function cannot be used.
- $-\lceil \widehat{a} \rceil$  is displayed on the screen.
- The HDMI cable can be connected to the camera at the same time.
- Instead of the number of recordable pictures, [PC] will appear on the screen if you perform recording without inserting a card into the camera.

## **Loop recording can now be used for 6K photos** [Loop Recording(4K PHOTO)] has been renamed to [Loop Recording(6K/4K PHOTO)].

You can now perform loop recording with [6K Burst(S/S)] when [Picture size / Burst speed] is set to [6K 18M].

- Use a card rated at Video Speed Class 90 to perform loop recording with the 6K Photo function.
- Once you start loop recording with the 6K Photo function, a 6K burst file will be recorded and divided approximately every 1 minute. Approximately the last 11 minute segment (up to approximately 12 minute portion) of the motion picture will be saved.

## **A position where AF Tracking locks on the subject can now be specified**

We have changed the way in which the Auto Focus Mode  $[<sup>T</sup>TE<sub>II</sub>][(Tracking])$  locks on the subject to be tracked.

- **1 Press**  $[\cdot]$ .<br>**2 Select**  $[\cdot]$ .
- **2** Select [ <sup>[</sup> [-҈] and press ▼.<br>3 Change the lock-on positi
- **3 Change the lock-on position.**

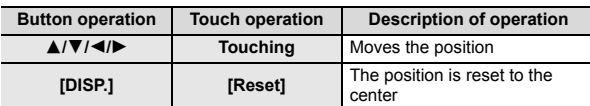

## **4 Press [MENU/SET] to set.**

- **5 Press the shutter button halfway to lock the subject.**
	- If you press [MENU/SET] or touch  $\left[\frac{\sqrt{16}}{36} + \frac{1}{26}\right]$ ], lock will be canceled.
- You can also specify the lock-on position with the joystick.
- While the recording screen is displayed, press the joystick to switch between the default lock-on position and the specified position.
- If you touch a subject on the recording screen, the subject will be locked. (When [Touch AF] is set)
- When [Focus Switching for Vert / Hor] in the [Custom] ([Focus / Release Shutter]) menu is enabled, you can set the lock-on position for each orientation of the camera.

## **Changes to the Wi-Fi/Bluetooth function**

#### **The shutter button can now be operated with a smartphone via a Bluetooth connection alone**

- **1 Make a Bluetooth connection to the smartphone.**
- **2 Operate the smartphone.**

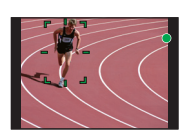

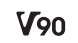

Label example

- **2** Select [Shutter Remote Control].
- 3 Remotely operate the shutter button or motion picture button of the camera.
	- Read the [Help] in the "Image App" menu for further details on how to operate.
	- The live view image of the camera cannot be monitored on the smartphone.
- To cancel [Sleep Mode] with this function, select the following settings and connect via Bluetooth.
	- [Remote Wakeup]: [ON] [Auto Transfer]: [OFF]
- When the camera is turned off, even if you set [Remote Wakeup] to [ON] on the camera, it cannot be turned on with this function.
- Update the "Image App" to the latest version using your smartphone/tablet.

## **Files can now be resent with [Auto Transfer]**

If you turn off the camera while sending files, the file transfer will be canceled. Even when this happens, the camera can now resend the files as soon as it is turned on again.

- You may not be able to resend the files that did not get delivered if there is a change in their storage status. For example, if you replace the card before turning on the camera again, the files may not be resent.
- If the number of files that did not get delivered is large, it may not be possible to resend all of the files.

#### **The way in which some icons are displayed on the camera has been changed**

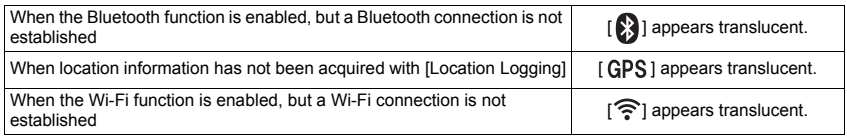

## **Other functions that have been added**

#### **[Anamorphic Desqueeze display] New menu item**

When an anamorphic lens is in use, images converted to a cinemascope aspect ratio are displayed on the monitor/viewfinder of the camera.

## > **[Creative Video]** > **[Anamorphic Desqueeze display]** MENU > **[Playback]** > **[Anamorphic Desqueeze display]** MENU

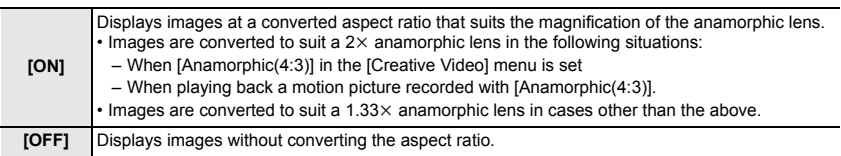

• The effects are not applied to motion pictures saved to the card.

• This effect is not applied to images output via HDMI.

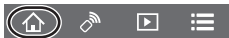

The items below have been added.

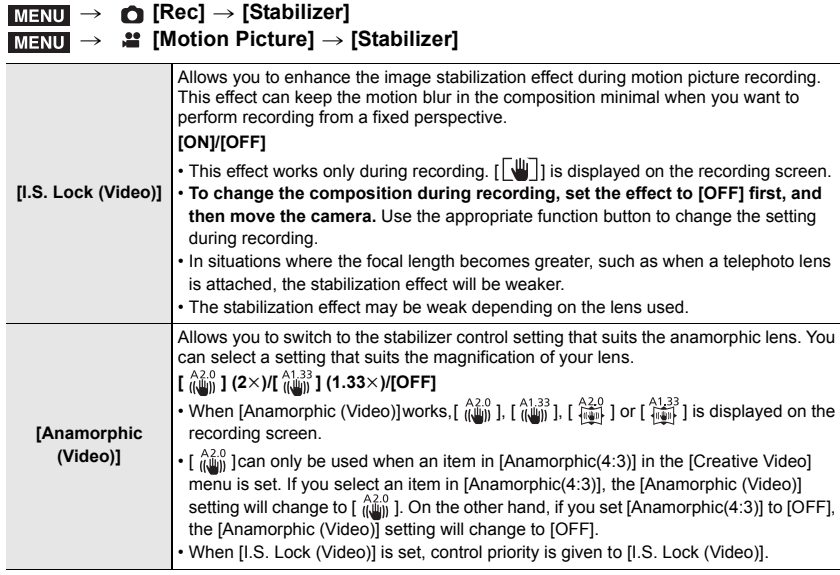

• [I.S. Lock (Video)] and [Anamorphic (Video)] are not available when you are using a lens that supports non-Panasonic cameras with stabilizer functions.

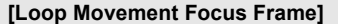

When setting the AF area position or the MF Assist display position, you can now loop the position from one edge to the other edge of the screen.

## > **[Custom]** > **[Focus / Release Shutter]** > MENU  **[Loop Movement Focus Frame]**

## **Settings: [ON]/[OFF]**

## **[AF Area Display] New menu item**

**New menu item** 

This changes the AF area display setting to be applied when the Auto Focus Mode is set to [  $\text{min}$ ] ([225-Area]) or [  $\cdot\cdot\cdot$ ] ([ Custom Multi]).

## <u>ারম∪</u> → ়∕- [Custom] → <sub>জ্ঞি</sub> [Focus / Release Shutter] → [AF Area Display]

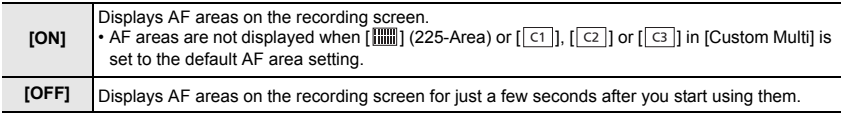

- In the following cases, AF areas are not displayed regardless of the setting of this item:
	- When recording motion pictures
- Creative Video Mode
- When recording 6K/4K photos

**[Fn Button Set] Changes to a menu item**

Items that can be assigned to the function buttons have been added.

#### > **[Custom]** > **[Operation]** > **[Fn Button Set]** >  **[Setting in REC mode]/[Setting in PLAY mode]**  $MENU \rightarrow$

#### **[Setting in REC mode]**

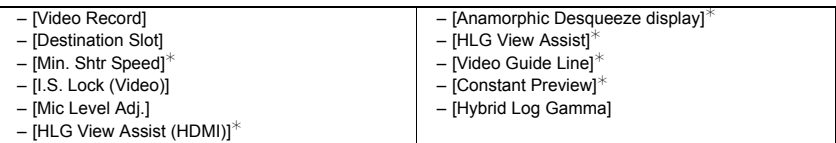

It can also be assigned in the Quick Menu ([CUSTOM]).

- With [Video Record], you can start/stop recording a motion picture in the same way as with the motion picture button.
- [Destination Slot] is available only when [Double Slot Function] is set to [Relay Rec].

## **[Setting in PLAY mode]**

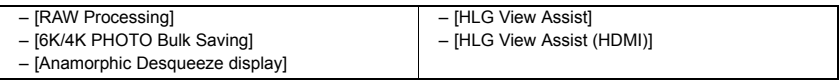

• You can perform [RAW Processing] and [6K/4K PHOTO Bulk Saving] when playing back images one at a time.

**[Dial Set.] Changes to a menu item**

The menu item below has been added. It sets the item to be assigned to the control dial while the recording screen is displayed.

## > **[Custom]** > **[Operation]** > **[Dial Set.]** MENU

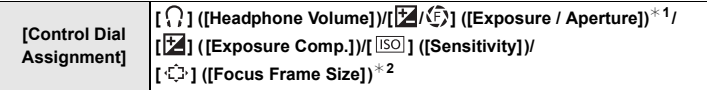

- $*1$  A function that sets the aperture value is assigned when the camera is set to Manual Exposure Mode. If it is set to a mode other than Manual Exposure Mode, a function that compensates the exposure is assigned.
- $*$  2 When the Auto Focus Mode is set to  $[\mathbf{S}]$ ,  $[\mathbf{f}]]$ ,  $[\mathbf{w}]$  or  $[\mathbf{F}]$ , a function that adjusts the AF area size is assigned. When the Auto Focus Mode is set to  $[F]$  or Manual Focus is used, a function that changes the magnification factor of the assist screen is assigned.

The items below have been added.

## $\overline{\mathtt{M}$ = $\mathtt{N}$ U  $\rightarrow$   $\ \mathscr{S}$  [Custom]  $\rightarrow$  @ [Operation]  $\rightarrow$  [Operation Lock Setting]

**[DISP. Button]** Disables the functions of the [DISP.] button.

## **[Video Guide Line] New menu item**

The recording screen displays guide lines aligned with the angle of view to be used when you crop motion pictures with editing software on your PC.

# > **[Custom]** > **[Monitor / Display]** > **[Video Guide Line]** MENU

## **Settings: [2.39:1]/[2.35:1]/[16:9]/[1:1]/[OFF]**

## **[Power Save LVF Shooting] Changes to a menu item**

If you display the monitor using the viewfinder/monitor automatic switching function, the camera will turn off automatically after being left idle.

## > **[Setup]** > **[Economy]**> **[Power Save LVF Shooting]** MENU

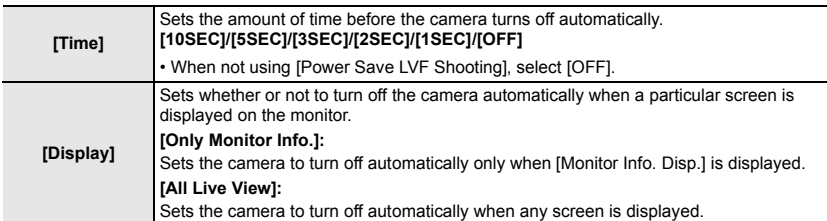

• SDXC Logo is a trademark of SD-3C, LLC.

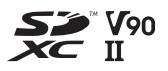